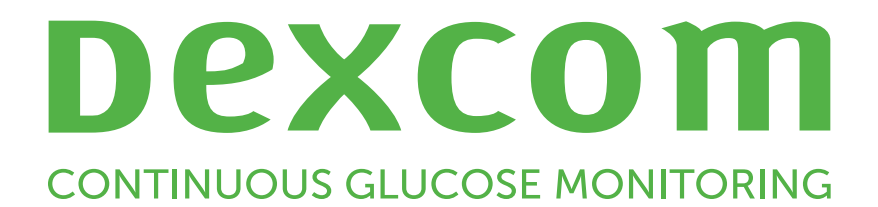

# **Dexcom Clarity Przewodnik użytkownika dla przychodni**

Aby otrzymać drukowaną wersję niniejszego podręcznika, należy skontaktować się z lokalnym przedstawicielem firmy Dexcom.

# <span id="page-1-0"></span>**Spis treści**

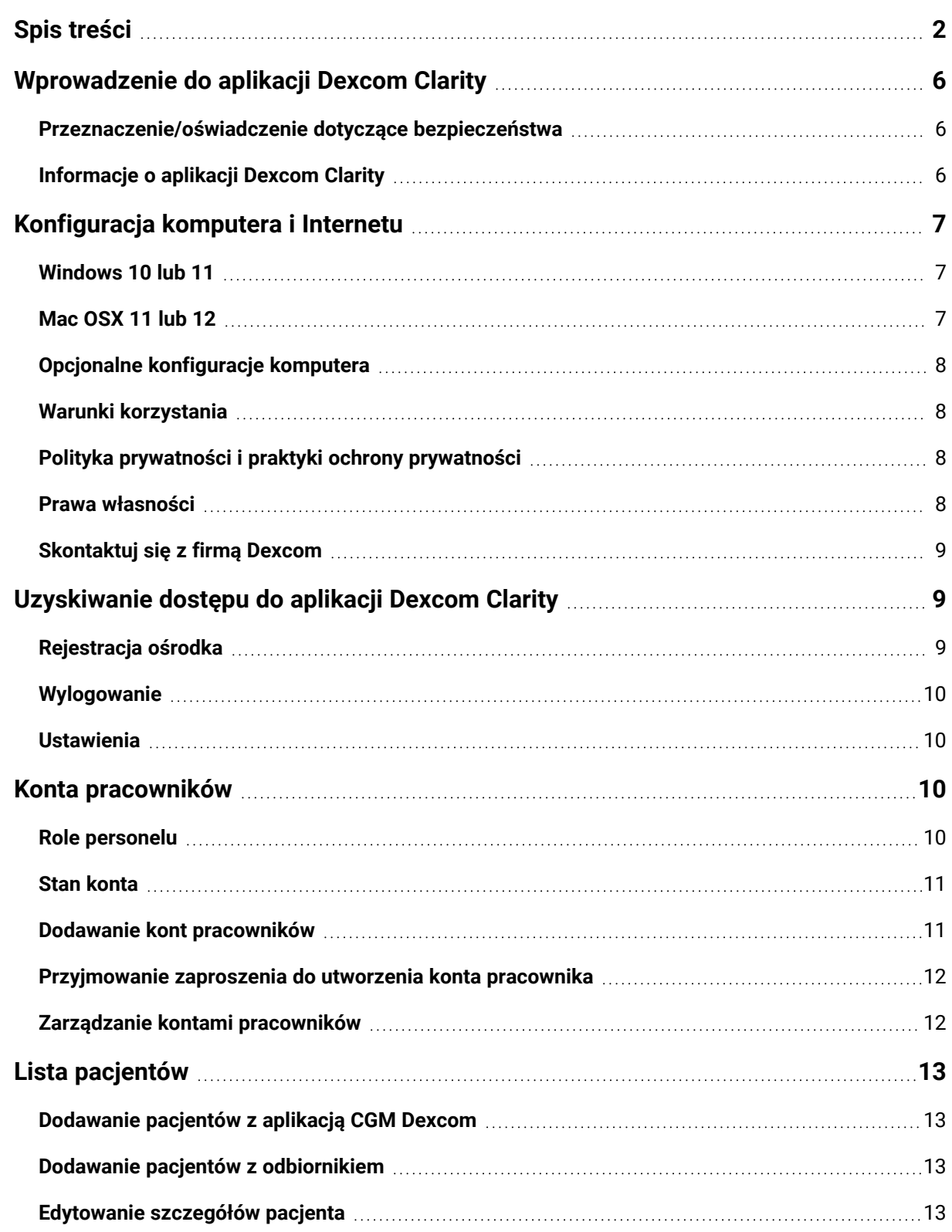

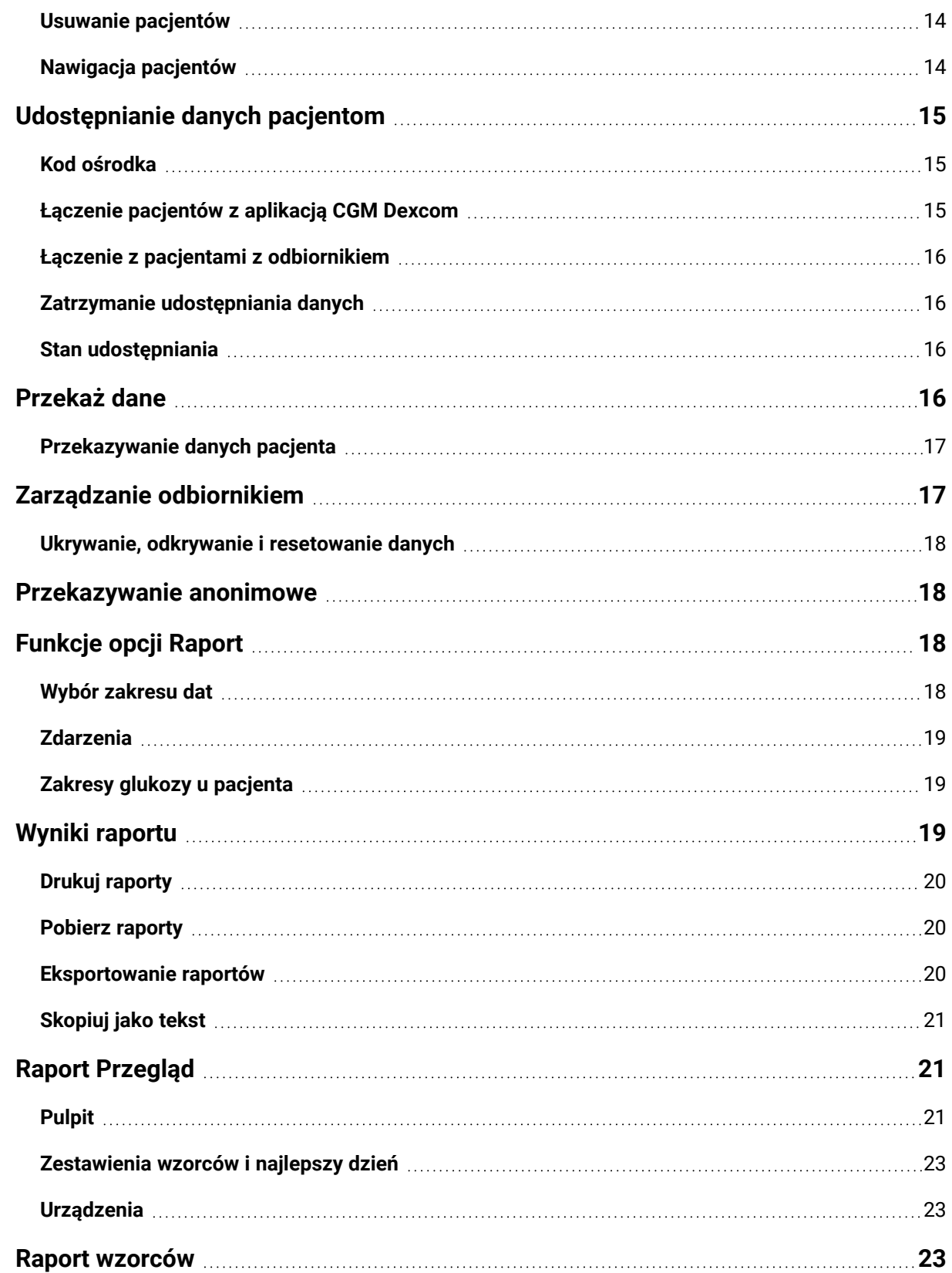

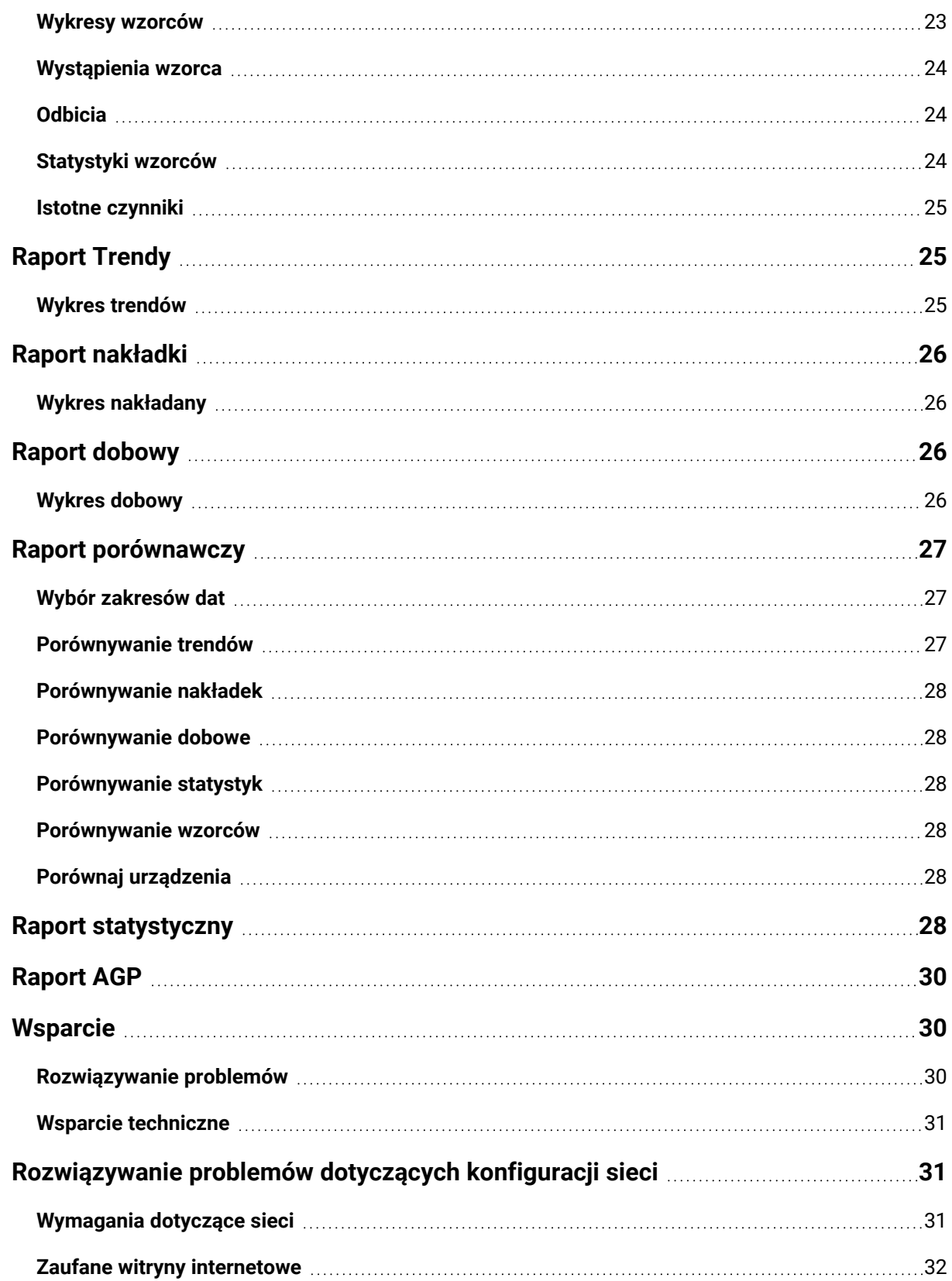

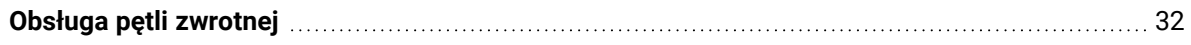

# <span id="page-5-1"></span><span id="page-5-0"></span>**Wprowadzenie do aplikacji Dexcom Clarity**

# **Przeznaczenie/oświadczenie dotyczące bezpieczeństwa**

Internetowe oprogramowanie Dexcom Clarity przeznaczone jest zarówno dla użytkowników domowych, jak i pracowników służby zdrowia. Ma ułatwiać osobom chorym na cukrzycę i pracownikom służby zdrowia sprawdzanie, analizowanie i ocenę historycznych danych CGM w celu wspomagania skutecznej kontroli cukrzycy. W założeniu ma służyć jako akcesorium do urządzeń CGM Dexcom z funkcjami wymiany danych.

**PRZESTROGA** to oprogramowanie nie jest źródłem porad medycznych i nie powinno być wykorzystywane w tym celu. Przed dokonaniem jakichkolwiek interpretacji medycznych i zmian w sposobie leczenia na podstawie informacji pochodzących z oprogramowania użytkownicy domowi muszą skonsultować się z pracownikiem służby zdrowia.

**PRZESTROGA** pracownicy służby zdrowia powinni stosować informacje pochodzące z oprogramowania w połączeniu z innymi dostępnymi im danymi klinicznymi.

# <span id="page-5-2"></span>**Informacje o aplikacji Dexcom Clarity**

Dexcom Clarity to oprogramowanie umożliwiające transfer danych dotyczących poziomu glukozy z systemu CGM Dexcom na serwery zdalne firmy Dexcom w celu zarządzania danymi. Ma to na celu ułatwienie korzystania z systemu CGM Dexcom i świadczenia usług opieki zdrowotnej. Aplikacja Dexcom Clarity umożliwia transfer i zarządzanie danymi z systemów Dexcom G5 Mobile CGM, Dexcom ONE (jeśli jest dostępny), Dexcom G6 CGM (Dexcom G6) i Dexcom G7 CGM (Dexcom G7) (jeśli jest dostępny), zbiorczo zwanych systemami Dexcom CGM. Dexcom Clarity może również przekazywać dane do urządzeń interoperacyjnych innych firm. Patrz lista zgodnych urządzeń pod adresem **[dexcom.com/clarity](http://dexcom.com/clarity)**. Urządzenia interoperacyjne innych firm mogą nie być jeszcze dostępne we wszystkich krajach.

Po przekazaniu danych dotyczących poziomu glukozy do aplikacji Dexcom Clarity informacje są przetwarzane przez aplikację Dexcom Clarity, która wyświetla je na komputerach w postaci wykresów ułatwiających pacjentowi i pracownikom służby zdrowia analizowanie trendów i wzorców poziomu glukozy. Raporty danych można przeglądać, zapisywać, drukować i przesyłać pocztą elektroniczną.

Aplikacja Dexcom Clarity wyświetla dane dotyczące poziomu glukozy z systemu CGM Dexcom 3 godziny po ich zarejestrowaniu. Oznacza to, że najnowsze dane wyświetlane w aplikacji Dexcom Clarity pochodzą sprzed co najmniej 3 godzin.

# <span id="page-6-0"></span>**Konfiguracja komputera i Internetu**

Do zainstalowania oprogramowania z Internetu, przesyłania danych lub wyświetlenia dostępnego online Przewodnika użytkownika wymagane jest połączenie internetowe o szybkości co najmniej 1,5 Mbps.

Zalecane jest stosowanie na komputerze odpowiedniego programu zapory i programu antywirusowego w celu ochrony przed wirusami, złośliwym oprogramowaniem oraz nieautoryzowanym użyciem lub dostępem do komputera i informacji przechowywanych, przetwarzanych i przesyłanych przez ten komputer.

Aplikacja Dexcom Clarity wymaga stosowania plików cookie w wielu różnych celach, takich jak zbieranie danych dotyczących użytkowania witryny, zarządzanie treścią, zapewnianie dostosowanej treści oraz pomiarów i analiz ruchu sieciowego. Więcej informacji na temat stosowania plików cookie zawiera nasza Polityka prywatności i Zasady dotyczące plików cookie, dostępne pod adresem: **[dexcom.com](http://www.dexcom.com/)**.

<span id="page-6-1"></span>Aplikacja Dexcom Clarity obsługuje następujące konfiguracje systemowe:

#### **Windows 10 lub 11**

- Procesor 1,3 GHz, 1 GB wolnej pamięci RAM i 100 MB wolnego miejsca na dysku twardym
- Środowisko Microsoft .NET Framework 4.6.1 lub nowsze (pełna wersja)
- Monitor o rozdzielczości 1024 × 768 pikseli lub większej
- Chrome, Firefox, lub Microsoft Edge
- Złącze USB w standardzie 2.0+ lub wyższym do podłączenia kabla USB w celu przesyłania danych z opcjonalnego odbiornika Dexcom

#### <span id="page-6-2"></span>**Mac OSX 11 lub 12**

- Procesor 2,3 GHz, 4 GB wolnej pamięci RAM i 100 MB wolnego miejsca na dysku twardym
- Monitor o rozdzielczości 1280 × 800 pikseli lub większej
- Przeglądarka Chrome, Firefox dla systemu Mac OSX lub Safari 12, 13 i 14
- Złącze USB w standardzie 2.0+ lub wyższym do podłączenia kabla USB w celu przesyłania danych z opcjonalnego odbiornika Dexcom

### <span id="page-7-0"></span>**Opcjonalne konfiguracje komputera**

- Czytnik PDF do przeglądania, zapisywania i drukowania raportów
- Drukarka do drukowania raportów
- Przeglądarka arkuszy kalkulacyjnych Excel do eksportowanych danych

Aby możliwe było uruchamianie aplikacji Dexcom Clarity, sieć musi zezwalać na następujący ruch wychodzący, co może wymagać zmian w konfiguracji serwera proxy i sieci:

- dexcom.eu (i wszystkie poddomeny) na porcie 443
- dexcom.com (i wszystkie poddomeny) na porcie 443
- agent.mydiabetesdata.com z obsługą pętli zwrotnej DNS 127.0.0.1

Aby możliwe było uruchamianie oprogramowania Dexcom Uploader, sieć musi zezwalać na następujący ruch wychodzący:

- \*.dexcom.eu (i wszystkie poddomeny) na porcie 443
- <span id="page-7-1"></span>• \* dexcom.com (i wszystkie poddomeny) na porcie 443

#### **Warunki korzystania**

Korzystanie z Dexcom Clarity oraz usług Dexcom odbywa się na podstawie warunków korzystania, dostępnych na stronie **[dexcom.com/linked/documentservice/TermsOfUse](http://dexcom.com/linked/documentservice/TermsOfUse)**.

Korzystanie z niniejszego przewodnika oznacza zgodę na przestrzeganie stosownych warunków w związku z użytkowaniem aplikacji Dexcom Clarity, usług i niniejszego Przewodnika użytkownika.

#### <span id="page-7-2"></span>**Polityka prywatności i praktyki ochrony prywatności**

Należy przeczytać politykę prywatności firmy Dexcom pod adresem: **[dexcom.com/linked/documentservice/PrivacyPolicy](http://dexcom.com/linked/documentservice/PrivacyPolicy)**.

#### <span id="page-7-3"></span>**Prawa własności**

Oprogramowanie Dexcom Clarity i niniejszy Przewodnik użytkownika są chronione prawem autorskim (© 2016–2024) firmy Dexcom, Inc. oraz jej licencjodawców. Wszystkie prawa zastrzeżone. Oprogramowanie Dexcom Clarity pobrane na komputer lub inne urządzenia może zawierać określone oprogramowanie podmiotów trzecich, które udzielają licencji firmie Dexcom, a którego dotyczą powiadomienia zamieszczone na stronie: **[clarity.dexcom.com/notices](http://clarity.dexcom.com/notices)**.

Produkty podmiotów trzecich wspomniane w niniejszym podręczniku podlegają prawom ich producentów i dystrybutorów dotyczących produktów i ich znaków towarowych.

# <span id="page-8-0"></span>**Skontaktuj się z firmą Dexcom**

Aby uzyskać pomoc dotyczącą systemów Dexcom CGM, zadać pytania na temat aplikacji Dexcom Clarity lub uzyskać drukowaną wersję Przewodnik użytkownika, należy skontaktować się z lokalnym przedstawicielem firmy Dexcom.

# <span id="page-8-1"></span>**Uzyskiwanie dostępu do aplikacji Dexcom Clarity**

Aby uzyskać dostęp do aplikacji Dexcom Clarity w Internecie:

- 1. Należy wejść na stronę **[clarity.dexcom.eu/professional](https://clarity.dexcom.eu/professional)**.
- 2. Wprowadzić nazwę użytkownika i hasło konta Dexcom.

Jeśli ośrodek nie ma konta, należy kliknąć opcję **Zarejestruj teraz**. Aby uzyskać dane logowania do konta ośrodka, należy skontaktować się z administratorem konta Dexcom Clarity ośrodka.

#### <span id="page-8-2"></span>**Rejestracja ośrodka**

Każdy ośrodek musi zostać zarejestrowany przez autoryzowanego przedstawiciela, aby pracownicy służby zdrowia mogli uzyskać dostęp. Osoba rejestrująca ośrodek staje się administratorem konta Dexcom Clarity. Należy się upewnić, że dostępnych jest przynajmniej dwóch administratorów w ośrodku. Dodatkowe informacje o poziomach konta zawiera **Role [personelu](#page-9-2)**.

Aby uzyskać dostęp do konta ośrodka, należy skontaktować się z administratorem konta Dexcom Clarity ośrodka.

Konto Dexcom Clarity odpowiada obszarowi geograficznemu użytkownika. Konta utworzone poza UE nie będą dostępne w UE.

Aby zarejestrować ośrodek, należy:

- 1. Wybrać żądany język z listy rozwijanej w prawym górnym rogu.
- 2. Wybrać kraj z listy rozwijanej Kraj.
- 3. Kliknąć pozycję **Wyślij**.
- 4. Autoryzowany przedstawiciel musi wypełnić formularz rejestracyjny.
- 5. Kliknąć pozycję **Wyślij**.
- 6. Kliknąć pozycję **Ukończ rejestrację** w aktywacyjnej wiadomości e-mail wysłanej do przedstawiciela.
- 7. Wprowadzić nazwę użytkownika i hasło.
- 8. Kliknąć pozycję **Zakończ moją rejestrację**.
- <span id="page-9-0"></span>9. Kliknąć przycisk **OK**.

#### **Wylogowanie**

Z aplikacji Dexcom Clarity można się wylogować w dowolnym momencie. Kliknąć nazwę konta w prawym górnym rogu strony, a następnie kliknąć opcję **Wyloguj**. Jest to przydatne, jeśli z tego samego komputera korzysta wielu użytkowników kont.

### <span id="page-9-1"></span>**Ustawienia**

Ustawienia pozwalają na aktualizację preferencji i hasła profilu. Administratorzy w ośrodku mogą zaktualizować ustawienia ośrodka oraz bezpieczeństwa. Opcje w Ustawieniach to:

- <sup>l</sup> **Konto**: aktualizacja nazwy użytkownika, adresu e-mail, języka i jednostki miary.
- <sup>l</sup> **Hasło**: aktualizacja hasła. Trzeba znać swoje aktualne hasło.
- **· Informacje o ośrodku**: dostęp do tej opcji ma wyłącznie administrator. Umożliwia ona zmianę nazwy, adresu i telefonu ośrodka.
- **Kod ośrodka**: zmień kod ośrodka w dowolnym momencie. Wcześniejszy kod nie będzie już działał, ale udostępnianie będzie działało bez zakłóceń.
- **· Bezpieczeństwo**: dostęp do tej opcji ma wyłącznie administrator. Umożliwia wskazanie czasu, po którego upływie wymagane jest zresetowanie hasła, czasu braku aktywności, po którym nastąpi automatyczne zawieszenie. Wprowadzone zmiany mają zastosowanie do wszystkich użytkowników w ośrodku.

# <span id="page-9-2"></span>**Konta pracowników**

Na stronie Personel wyświetlane są wszystkie nazwy kont użytkowników przychodni, adresy e-mail, role użytkowników i stan konta. Jeśli konto Dexcom Clarity ośrodka dopiero zostało utworzone, wyświetlane będzie jedynie konto osoby rejestrującej ośrodek.

# <span id="page-9-3"></span>**Role personelu**

Aplikacja Dexcom Clarity oferuje dwa rodzaje ról użytkowników: użytkowników standardowych i administratorów.

- **· Użytkownicy standardowi** mają dostęp do listy pacjentów i zarządzają nią, przekazują dane CGM na serwer i przeglądają raporty pacjentów.
- **· Administrator** ma dostęp do listy pacjentów i kont pracowników i zarządza nimi. Przekazują dane CGM na serwer, przeglądają raporty pacjentów i zapraszają nowych użytkowników z ośrodka. Należy się upewnić, że dostępnych jest przynajmniej dwóch administratorów w ośrodku.

#### <span id="page-10-0"></span>**Stan konta**

Możliwe są następujące stany konta:

- **Aktywne**: Konto jest dostępne do użytku.
- **Wstrzymaj: Konto jest wyłączone.**
- **· Zaproszono**: Właścicielowi konta wysłano pocztą elektroniczną zaproszenie do używania aplikacji Dexcom Clarity.
- **· Zaproszenie wstrzymane**: Zaproszenie do korzystania z usługi Dexcom Clarity utraciło ważność.
- <sup>l</sup> **Wygasło**: Brak logowania przez 90 dni.
- <span id="page-10-1"></span>**· Zablokowane**: Przekroczono dopuszczalną liczbę prób logowania.

#### **Dodawanie kont pracowników**

Administrator może zapraszać innych pracowników służby zdrowia do używania aplikacji Dexcom Clarity.

Aby zaprosić personel, należy:

- 1. Kliknąć opcję **Personel**.
- 2. Kliknąć pozycję **Dodaj konto pracownika**.
- 3. Wprowadzić imię i nazwisko oraz adres e-mail pracownika służby zdrowia.
- 4. Wybrać opcję **Użytkownik standardowy** albo **Administrator**, aby przypisać rolę i uprawnienia użytkownika.
- 5. Kliknąć pozycję **Zapisz**, aby wysłać aktywacyjną wiadomość e-mail do zaproszonego użytkownika.
- 6. Kliknąć pozycję **Dodaj kolejne konto pracownika** albo **Zamknij**.

Nowi użytkownicy muszą zaakceptować zaproszenie i utworzyć nazwę użytkownika oraz hasło, aby aktywować konto. Do chwili aktywacji użytkownik jest wyświetlany na liście kont użytkowników jako zaproszony.

### <span id="page-11-0"></span>**Przyjmowanie zaproszenia do utworzenia konta pracownika**

Osoba dodana do konta ośrodka przez administratora otrzymuje wiadomość e-mail z zaproszeniem z Dexcom Clarity. W razie niezarejestrowania się użytkownika w podanej dacie ważności zaproszenia konieczne jest wysłanie mu nowego zaproszenia.

Aby się zarejestrować, należy:

- 1. Kliknąć pozycję **Ukończ rejestrację** w otrzymanej aktywacyjnej wiadomości e-mail.
- 2. Wprowadzić nazwę użytkownika i hasło.
- <span id="page-11-1"></span>3. Kliknąć pozycję **Zakończ moją rejestrację**, a następnie kliknąć **OK**.

#### **Zarządzanie kontami pracowników**

Administratorzy mogą edytować nazwy, adresy e-mail, stan konta i role kont pracowników.

Aby zarządzać kontami pracowników:

- 1. Kliknąć opcję **Personel**.
- 2. Znaleźć żądanego użytkownika, następnie umieścić kursor obok stanu jego konta, aby wyświetlić ikonę edycji.
- 3. Kliknąć pozycję **Edytuj**.
- 4. Wykonać wymagane zmiany, a następnie kliknąć opcję **Zapisz**.
- 5. Kliknąć przycisk **OK** na stronie informującej o powodzeniu.

Aby ponownie wysłać zaproszenia do utworzenia konta ze strony Edytuj konto pracownika, należy zaznaczyć odpowiednie pole.

Użytkownicy mający uprawnienia administratora nie mogą zmienić swojej własnej roli z administratora na użytkownika standardowego. Ich rolę musi zmienić inny administrator.

Nie można bezpowrotnie usunąć konta użytkownika. Można jedynie wstrzymać konta, aby uniemożliwić do nich dostęp.

# <span id="page-12-0"></span>**Lista pacjentów**

Strona Pacjenci zawiera listę pacjentów wpisanych na konto ośrodka w aplikacji Dexcom Clarity. Do tej strony mają dostęp wszyscy użytkownicy usługi Dexcom Clarity w ośrodku.

Dla każdego pacjenta można przekazać dane CGM z odbiornika, wyświetlać interaktywne raporty, zapisywać i drukować raporty, edytować lub usuwać informacje pacjentów lub eksportować dane do arkuszy kalkulacyjnych. Aby uzyskać dostęp do tych opcji, kliknij imię i nazwisko pacjenta.

Pacjenci z odbiornikami muszą utworzyć konto Dexcom jeśli chcą wyświetlać dane przekazane ośrodkowi. Dodatkowe informacje o **[udostępnianiu](#page-14-0) danych**.

### <span id="page-12-1"></span>**Dodawanie pacjentów z aplikacją CGM Dexcom**

W przypadku pacjentów korzystających z kompatybilnej aplikacji CGM Dexcom, po podłączeniu, pacjenci i ich dane będą pojawiały się automatycznie na liście pacjentów. Aby podłączyć się z poziomu strony Pacjenci:

- 1. Kliknij **Wyświetl kod**.
- 2. Wybierz **Kopiuj** lub **Drukuj**, aby przekazać pacjentowi kod ośrodka. Zamieszczono instrukcje dla pacjenta dot. wprowadzenia kodu na stronie **[connect.dexcom.eu](#page-18-1)**. Kopiowanie umożliwia wklejenie do dowolnego systemu w celu wysłania e-maila do pacjenta, a Drukuj służy do wysłania do drukarki.

Pacjent wprowadza kod na stronie **[connect.dexcom.eu](#page-18-1)**. Wykorzysta informacje o koncie Dexcom do zalogowania się i wprowadzenia kodu ośrodka. Następnie pacjenci i ich dane będą automatycznie dodawane do listy pacjentów. Więcej informacji znajduje się w punkcie **Kod [ośrodka](#page-14-0)**.

### <span id="page-12-2"></span>**Dodawanie pacjentów z odbiornikiem**

W przypadku pacjentów korzystających wyłącznie z odbiornika, z poziomu strony Pacjenci:

- 1. Kliknąć **Dodaj pacjenta**.
- 2. Wprowadzić imię i nazwisko, datę urodzenia oraz opcjonalnie identyfikator pacjenta, a następnie kliknąć opcję **Zapisz**.
- <span id="page-12-3"></span>3. Wybrać inną opcję lub kliknąć opcję **Zamknij**.

### **Edytowanie szczegółów pacjenta**

Aby edytować szczegóły pacjentów z poziomu strony Pacjenci:

- 1. Kliknąć imię i nazwisko pacjenta, który ma być edytowany.
- 2. Kliknąć pozycję **Edytuj**.
- 3. Dokonać zmian.
- <span id="page-13-0"></span>4. Kliknąć opcję **Zapisz**, a następnie **OK**.

### **Usuwanie pacjentów**

Usunięcie pacjenta skutkuje usunięciem wszystkich przekazanych na serwer i udostępnionych danych CGM i nie można go cofnąć.

Aby usunąć pacjenta z poziomu strony Pacjenci:

- 1. Kliknąć imię i nazwisko pacjenta, który ma być edytowany.
- 2. Kliknąć pozycję **Usuń**.
- 3. Kliknąć pole **Tak, chcę usunąć tego pacjenta**.
- <span id="page-13-1"></span>4. Kliknąć opcję **Usuń**, a następnie **Zamknij**.

# **Nawigacja pacjentów**

Są dwa sposoby nawigacji na liście Pacjenci w celu znalezienia określonego pacjenta: wyszukiwanie lub sortowanie.

Wyszukanie określonego pacjenta umożliwia pasek wyszukiwania znajdujący się na górze listy.

Aby wyszukać pacjenta, należy:

- 1. Wprowadzić nazwisko lub identyfikator pacjenta.
- 2. Nacisnąć klawisz Enter na klawiaturze, aby uruchomić wyszukiwanie.

Aby posortować listę pacjentów, należy:

- 1. Kliknąć **IMIĘ I NAZWISKO PACJENTA**, **DATA UR.**, **ID PACJENTA** lub **GMI % (14 DNI)** na zielonym pasku.
- 2. Kliknąć wybraną pozycję ponownie w celu posortowania listy w odwrotnej kolejności.

Jeśli pacjentów jest więcej niż 10, dostęp do nich można uzyskać, klikając numery stron znajdujące się pod listą.

# <span id="page-14-0"></span>**Udostępnianie danych pacjentom**

Pacjenci mogą udostępniać dane CGM ośrodkowi, łącząc się za pomocą kodu ośrodka. Po połączeniu dane przekazane przez pacjenta z odbiornika Dexcom lub przekazane z aplikacji CGM Dexcom są widoczne z poziomu konta ośrodka w Dexcom Clarity.

Pacjenci lub ośrodek mogą w każdej chwili zatrzymać udostępnianie danych.

- Dane przekazane przez odbiornik na konto ośrodka w usłudze Dexcom Clarity będą zawsze dostępne w ośrodku. Dane te nie są dostępne z poziomu konta pacjenta w Dexcom Clarity po zatrzymaniu udostępniania, chyba, że zostały przekazane na konto pacjenta w Dexcom Clarity. Dane, które zostały przekazane wyłącznie na konto pacjenta w Dexcom Clarity, nie będą dostępne dla ośrodka po zatrzymaniu udostępniania.
- Dane z aplikacji CGM Dexcom nie są dostępne dla ośrodka po zatrzymaniu udostępniania.

Ośrodki wykorzystują Dexcom Clarity do połączenia danych pacjenta z ośrodkiem za pomocą kodu ośodka.

### <span id="page-14-1"></span>**Kod ośrodka**

Kod ośrodka to indywidualny, pojedynczy kod udostępniania, który ośrodek przekazuje pacjentom w celu udostępniania ich danych. Domyślny kod ośrodka jest przypisany do ośrodka, ale można go zmienić w dowolnym momencie na stronie **[Ustawienia](#page-8-1)**.

Pacjenci korzystający z aplikacji Dexcom CGM są automatycznie dodawani do listy pacjentów ośrodka na stronie **[connect.dexcom.eu](#page-18-1)**. Na tej stronie internetowej pacjenci mogą wprowadzić kod nieposiadając konta Dexcom Clarity.

#### <span id="page-14-2"></span>**Łączenie pacjentów z aplikacją CGM Dexcom**

W przypadku pacjentów z aplikacją CGM Dexcom najpierw należy przekazać pacjentowi kod ośrodka. Pacjent wprowadza kod na stronie **[connect.dexcom.eu](#page-18-1)**, korzystając z informacji logowania Dexcom. Po podłączeniu pacjenci i ich dane będą pojawiały się automatycznie na liście pacjentów.

Można również skopiować lub wydrukować kod ośrodka, klikając **Kopiuj kod** na stronie Pacjenci, aby pacjent mógł później połączyć się. Obejmuje to adres strony do wprowadzenia kodu.

Kopiowanie umożliwia wklejenie do dowolnego systemu w celu wysłania e-maila do pacjenta, a Drukuj służy do wysłania do drukarki. Pacjent wykorzysta informacje o koncie Dexcom do zalogowania się i wprowadzenia kodu. Do podłączenia konto Dexcom Clarity nie jest wymagane.

#### <span id="page-15-0"></span>**Łączenie z pacjentami z odbiornikiem**

W przypadku pacjentów z odbiornikiem, należy postępować zgodnie z instrukcjami w **Dodawanie pacjentów z [odbiornikiem](#page-12-0)**, aby dodać ich do listy pacjentów. Następnie można skopiować lub wydrukować kod ośrodka, klikając **Kopiuj kod** na stronie Pacjenci, aby pacjent mógł się później połączyć. Obejmuje to adres strony do wprowadzenia kodu.

Kopiowanie umożliwia wklejenie do dowolnego systemu w celu wysłania e-maila do pacjenta, a Drukuj służy do wysłania do drukarki. Pacjent wykorzysta informacje o koncie Dexcom do zalogowania się i wprowadzenia kodu. Do podłączenia konto Dexcom Clarity nie jest wymagane.

### <span id="page-15-1"></span>**Zatrzymanie udostępniania danych**

Aby zatrzymać udostępnianie danych pacjentowi, należy:

- 1. Kliknąć opcję **Pacjenci**.
- 2. Kliknąć nazwisko żądanego pacjenta.
- 3. Kliknąć opcję **Zatrzymanie udostępniania danych**.

<span id="page-15-2"></span>Nazwisko pacjenta nadal będzie wyświetlane na liście pacjentów.

### **Stan udostępniania**

Aby sprawdzić, czy pacjent udostępnia dane ośrodka, wystarczy odczytać wpis dotyczący pacjenta w kolumnie Udostępniane danych na liście pacjentów.

- **· Zaproszono**: pacjent został zaproszony do udostępniania danych.
- **WH.: pacjent udostępnia.**
- <sup>l</sup> **Prywatne**: Pacjent udostępnia dane, ale nie zaakceptował polityki prywatności.
- <span id="page-15-3"></span>**• Wył.**: pacjent nie udostępnia danych.

# **Przekaż dane**

Dane CGM pacjenta można przekazać z jego odbiornika firmy Dexcom na serwer podczas każdej wizyty pacjenta w ośrodku. Jeśli pacjent używa aplikacji mobilnej firmy Dexcom, dane są przekazywane na serwer w trybie ciągłym i można je wyświetlać, dopóki dozwolone jest udostępnianie. Dodatkowe informacje o **[udostępnianiu](#page-14-0) danych**.

Do dostarczania danych CGM można używać zarówno smartfonu, jak i odbiornika. System ze smartfonem przesyła strumieniowo dane na serwer Dexcom, na którym po trzech godzinach dane są udostępniane do raportów. Aby otrzymywać takie dane,

smartfon powinien posiadać połączenie z Internetem i uruchomioną aplikację CGM Dexcom.

Odbiornik firmy Dexcom wymaga połączenia z komputerem, aby okresowo przesyłać dane. Jeśli pacjenci na zmianę korzystają ze smartfona i odbiornika, serwer Dexcom Clarity musi otrzymywać dane z obu tych urządzeń w celu zapewnienia dokładnych statystyk.

# <span id="page-16-0"></span>**Przekazywanie danych pacjenta**

Po przekazaniu w ośrodku danych z odbiornika Dexcom pacjenta dane te można natychmiast przejrzeć, klikając odpowiedni wpis na liście pacjentów.

Aby przekazać dane pacjenta, należy:

- 1. Kliknąć opcję **Pacjenci**.
- 2. Kliknąć nazwisko wymaganego pacjenta.
- 3. Kliknąć pozycję **Przekaż dane**.
- 4. Połączyć się z systemem CGM, wykonując instrukcje wyświetlone na ekranie.
- 5. Kliknąć opcję **Zainstaluj** lub **Prześlij**.
- 6. Kliknąć pozycję **Zapisz lub wydrukuj raport** lub **Przejdź do interaktywnych raportów**.

# <span id="page-16-1"></span>**Zarządzanie odbiornikiem**

Ta funkcja jest dostępna tylko dla użytkowników systemu Dexcom Professional CGM i Dexcom G6. Systemy ciągłego monitorowania poziomu glukozy (CGM) firmy Dexcom do użytku profesjonalnego są własnością ośrodków medycznych, a ich konfigurację, tam, gdzie ma ona zastosowanie, mogą wykonywać wyłącznie pracownicy służby zdrowia. Ustawienia dostępne w przypadku odbiorników do użytku profesjonalnego:

- **· Resetuj** Powoduje usunięcie wszystkich danych i przywrócenie ustawień fabrycznych. Operacji tej nie można cofnąć.
- Ukryj Wyłącza wszystkie odczyty poziomu glukozy z systemu CGM, strzałki i wykresy oraz wszystkie ostrzeżenia i alarmy dotyczące glukozy.
- Ujawnij Włącza wszystkie odczyty poziomu glukozy z systemu CGM, strzałki i wykresy oraz wszystkie ostrzeżenia i alarmy dotyczące glukozy.

### <span id="page-17-0"></span>**Ukrywanie, odkrywanie i resetowanie danych**

Aplikacja Dexcom Clarity wykrywa, czy odbiornik działa w trybie ukrycia czy odkrycia danych. W odbiornikach z ukrytymi danymi można użyć ustawienia **Odkryj** lub **Resetuj**. W odbiornikach z odkrytymi danymi można użyć ustawienia **Ukryj** lub **Resetuj**.

<span id="page-17-1"></span>Aby uzyskać więcej informacji na temat tej funkcji, należy skontaktować się z przedstawicielem firmy Dexcom.

# **Przekazywanie anonimowe**

W przypadku wątpliwości związanych z ochroną danych pacjenta należy skorzystać z pobierania anonimowego. Dane przekazywane jako anonimowe nie zawierają danych osobowych ani nie będą zapisywane przez firmę Dexcom. Użytkownik nie będzie mieć dostępu do tych danych po powrocie do listy pacjentów. W górnej części raportów można umieścić identyfikator (ID) do wyświetlania.

# <span id="page-17-2"></span>**Funkcje opcji Raport**

W aplikacji Dexcom Clarity użytkownik może przeglądać raporty danych dotyczących poziomu glukozy z interaktywnymi wykresami i odpowiednimi statystykami.

Dostęp do tych raportów można uzyskać natychmiast po przekazaniu danych pacjenta, a w każdej chwili można również:

- 1. Kliknąć opcję **Pacjenci**.
- 2. Kliknąć nazwisko wymaganego pacjenta.
- 3. Kliknąć pozycję **Przejdź do interaktywnych raportów**.

Aby powrócić do listy pacjentów podczas przeglądania interaktywnych raportów, kliknąć opcję **POWRÓT DO LISTY PACJENTÓW** z poziomu strony dowolnego raportu.

#### <span id="page-17-3"></span>**Wybór zakresu dat**

Domyślnie, raporty aplikacji Dexcom Clarity prezentują zakres dat obejmujący ostatnie 14 dni.

Aby zmienić zakres dat, z poziomu dowolnego raportu:

- 1. Kliknąć na zakres dat.
- 2. Wybrać jedną z ostatnich liczb dni lub wybrać niestandardowy zakres dat, a następnie kliknąć opcję **OK**.

## <span id="page-18-0"></span>**Zdarzenia**

Zdarzenia zarejestrowane w systemie Dexcom CGM pojawiają się w niektórych raportach. Każde zdarzenie jest wyświetlane jako ikona. Umieścić kursor na ikonie, aby wyświetlić więcej informacji.

### <span id="page-18-1"></span>**Zakresy glukozy u pacjenta**

Na dole listy Raporty kliknąć opcję **Zakresy glukozy u pacjenta**, aby zmienić tylko widok zakresów docelowych poziomu glukozy. Te zmiany ustawień mają zastosowanie wyłącznie do widoku konta i nie zmieniają żadnego innego widoku konta ośrodka, osobistych ustawień pacjentów ani żadnych ustawień urządzenia CGM.

**Godzina/zakres docelowy pomiaru poziomu glukozy:** Aby dostosować górną i dolną wartość graniczną zakresu docelowego poziomu glukozy, należy kliknąć i przytrzymać szarą ikonę koła i przeciągnąć ją w górę lub w dół, aby ustawić żądane poziomy glukozy dla zakresu docelowego lub wybrać czas i wartości graniczne poziomu glukozy dla dnia i nocy z list rozwijanych w obszarach Dzień i Noc. W całej aplikacji Dexcom Clarity linia górnej wartości granicznej jest zawsze żółta, a linia dolnej wartości granicznej jest zawsze czerwona. W zależności od ustawień monitora kolory mogą wyglądać inaczej.

**Dzień i Noc**: Aby dostosować ustawienia dnia i nocy, kliknąć i przytrzymać szarą ikonę koła i przeciągnąć ją w lewo lub w prawo w celu ustawienia czasu rozpoczęcia i zakończenia dnia lub wybrać czas rozpoczęcia i zakończenia zarówno dnia, jak i nocy z list rozwijanych w obszarach Dzień i Noc.

**Bardzo wysoki poziom**: Należy wybrać wartość 13,9 mmol/L (250 mg/dL) lub powyżej jako wartość Bardzo wysokiego poziomu w raportach Dexcom Clarity. Zmiana tego ustawienia nie powoduje zmian w ustawieniach Dexcom CGM.

**Bardzo niski poziom**: Należy wybrać wartość 2,8 mmol/L lub 3,0 mmol/L (50 mg/dL lub 54 mg/dL) jako wartość Bardzo niskiego poziomu w raportach Dexcom Clarity. Zmiana tego ustawienia nie powoduje zmian w ustawieniach Dexcom CGM.

**Zakres docelowy AGP**: Wybrać Dolny i Górny poziom, które zostaną wyświetlone w raporcie AGP. Zapisane zamiany, dotyczące tego ustawienia mają zastosowanie wyłącznie do raportu AGP.

# <span id="page-18-2"></span>**Wyniki raportu**

Drukowanie, pobieranie, wysyłanie pocztą elektroniczną i eksportowanie raportów umożliwiają łącza znajdujące się w górnej części aplikacji Dexcom Clarity.

Wszystkie raporty są generowane w języku domyślnym i jednostkach miary konta użytkownika. Pacjent może zażądać raportu w innym języku lub jednostkach miary. Aby wysłać raport z innymi ustawieniami, należy przejść na stronę **[Zakresy](#page-18-1) glukozy u [pacjenta](#page-18-1)**.

### <span id="page-19-0"></span>**Drukuj raporty**

Aby wydrukować raport, z poziomu strony dowolnego raportu:

- 1. Kliknąć ikonę **drukowania** u góry strony.
- 2. Wybrać zakres dat.
- 3. Wybrać ostatnią liczbę dni lub kliknąć pola daty, aby wybrać daty dla widoku niestandardowego, a następnie kliknąć opcję **OK**.
- 4. Wybrać co najmniej jeden raport do wydrukowania.
- <span id="page-19-1"></span>5. Kliknąć pozycję **Drukuj raport**.

#### **Pobierz raporty**

Aby pobrać raport w formacie PDF, z poziomu strony dowolnego raportu:

- 1. Kliknąć ikonę **pobierania** , znajdującą się u góry strony.
- 2. Wybrać zakres dat.
- 3. Wybrać ostatnią liczbę dni lub kliknąć pola daty, aby wybrać daty dla widoku niestandardowego, a następnie kliknąć opcję **OK**.
- 4. Wybrać co najmniej jeden raport do pobrania.
- <span id="page-19-2"></span>5. Kliknąć pozycję **Zapisz raport**.

#### **Eksportowanie raportów**

Nieprzetworzone wartości poziomu glukozy, wartości kalibracji i zdarzenia można wyeksportować do arkusza kalkulacyjnego programu Excel, zapisywanego na komputerze użytkownika. Wygenerowany zostanie plik .csv.

Aby wyeksportować raport, z poziomu strony dowolnego raportu:

- 1. Kliknąć ikonę **eksportu**, znajdującą się u góry strony.
- 2. Wybrać zakres dat.
- 3. Wybrać ostatnią liczbę dni lub kliknąć pola daty, aby wybrać daty dla widoku niestandardowego, a następnie kliknąć opcję **OK**.
- 4. Kliknąć opcję **Eksportuj**, a następnie **Zamknij**.

### <span id="page-20-0"></span>**Skopiuj jako tekst**

Dostępne tylko w raporcie Przegląd, można skopiować dane z pulpitu do schowka komputera. Następnie można je wkleić w dowolne miejsce. Zawartość będzie wyświetlana tylko w formacie tekstowym.

Aby skopiować jako tekst, tylko z raportu Przegląd:

- 1. Kliknąć ikonę **kopiuj jako tekst** u góry strony raportu Przegląd.
- <span id="page-20-1"></span>2. Wkleić zawartość do jakiegokolwiek dokumentu lub pliku dostępnego na komputerze.

# **Raport Przegląd**

W raporcie Przegląd wyświetlany jest zbiorczy widok podsumowania statystyk poziomu glukozy, zestawienie wzorców i dzień, w którym poziom glukozy był najlepszy, w wybranym zakresie dat. Wyświetlane są również informacje o systemie CGM Dexcom użytym do dostarczania wyświetlanych danych.

### <span id="page-20-2"></span>**Pulpit**

Raport Przegląd zawiera zbiorczy widok podsumowania najważniejszych pomiarów z wybranego zakresu dat zawierający pozycje:

- <sup>l</sup> **Średnia wartość poziomu glukozy** Średnia z wszystkich pomiarów poziomu glukozy z CGM z wybranego zakresu dat.
- <sup>l</sup> **Odchylenie standardowe**

Pokazuje wzrosty i spadki wartości odczytów glukozy w CGM. Jest to również znane jako zmienność glikemii.

<sup>l</sup> **GMI (wskaźnik zarządzania glukozą)**

Wyliczony z wykorzystaniem danych dotyczących średniego poziomu glukozy z sensora. GMI może być wskaźnikiem określającym, jak skutecznie jest regulowany poziom glukozy przez Twój organizm. GMI będzie się najprawdopodobniej różnił od HbA1c.

<sup>l</sup> **Czas w zakresie**

Procent czasu, w którym poziom glukozy mieści się w zakresie niskim, docelowym lub wysokim Poniżej przedstawiono zakresy zalecane przez międzynarodowy konsensus. Zakresy Dexcom Clarity mogą się różnić od ostrzeżeń Dexcom CGM. Wprowadzone zmiany mają zastosowanie wyłącznie do Dexcom Clarity.

- $\bullet$  Zakres docelowy: 3,9-10,0 mmol/L lub 70-180 mg/dL
- Bardzo wysoki poziom: Powyżej 13,9 mmol/L lub 250 mg/dL
- Bardzo niski poziom: Poniżej 3,0 mmol/L lub 54 mg/dL

#### <sup>l</sup> **Użycie sensora**

Pozawala wyświetlać widok wysokiego poziomu użycia urządzenia CGM Dexcom.

- <sup>l</sup> W obszarze **Dni z danymi CGM** widnieje liczba dni z co najmniej 50% odczytami systemu CGM w okresie objętym raportem.
- <sup>l</sup> **Średnia liczba kalibracji na dobę** służy do wyświetlania średniej dziennej liczby kalibracji wprowadzonych przez pacjenta w okresie objętym raportem. Uwzględniane są jedynie dni z co najmniej 50% odczytów systemu CGM. System Dexcom G6 zatwierdzono do użytku z opcjonalnymi kalibracjami lub bez kalibracji, co oznacza, że średnia liczba kalibracji na dobę może mieć wartość zero.

#### **•** Insulina

Ta funkcja jest dostępna tylko dla podłączonych urządzeń do pomiaru poziomu insuliny zgodnych z urządzeniami Dexcom. Podłączone urządzenia do pomiaru poziomu insuliny muszą mieć funkcję Bluetooth i należy je połączyć z aplikacją. Aby zobaczyć dane dotyczące insuliny w Dexcom Clarity, użyj aplikacji w podłączonym urządzeniu do pomiaru poziomu insuliny, aby połączyć je z Dexcom. Tutaj wyświetlane są tylko znane dawki insuliny.

Funkcja insuliny Dexcom Clarity może nie być natychmiast dostępna i może nie być dostępna we wszystkich krajach.

- **· Insulina:** wyświetla dawki szybko działające i długo działające. Dane dot. długo działającej insuliny mogą wymagać skonfigurowania w podłączonym urządzeniu, aby można je było wyświetlać w Dexcom Clarity.
- **Szybko działająca:** średnia liczba szybko działających jednostek przyjmowanych dziennie.
- <sup>l</sup> **Długo działająca:** średnia liczba długo działających jednostek przyjmowanych dziennie.
- **· Średnia ogółem:** średnia dzienna liczba szybko działających i długo działających dawek.
- <sup>l</sup> **Średnia szybko działająca:** średnia liczba dawek szybko działającej insuliny

na dzień w wybranym zakresie dat.

**• Podanie:** rodzaje insuliny podane w wybranym zakresie dat, jeśli dotyczy.

## <span id="page-22-0"></span>**Zestawienia wzorców i najlepszy dzień**

W raporcie Przegląd wyświetlane są maksymalnie cztery wzorce zidentyfikowane w danych. Aby wyświetlić podsumowanie wzorca w **[raporcie](#page-22-2) Wzorce**, należy kliknąć pole wzorca w celu wyświetlenia szczegółowych wykresów i statystyk.

Wartości graniczne dla niskiego i wysokiego poziomu glukozy można zmieniać w **Zakresy glukozy u [pacjenta](#page-18-1)**. Zmiany wprowadzone w aplikacji Dexcom Clarity mają zastosowanie w całej aplikacji, ale nie wpływają na żadne ustawienia urządzenia CGM.

Dzień o najlepszym poziomie glukozy pacjenta to dzień, w którym poziom glukozy pacjenta najbardziej zgadzał się z zakresem docelowym w wybranym zakresie dat. Kliknięcie pola dnia najlepszego poziomu glukozy powoduje wyświetlenie widoku szczegółów.

### <span id="page-22-1"></span>**Urządzenia**

Szczegółowe informacje na temat używanego systemu Dexcom CGM obejmują numer seryjny, datę ostatniego przesyłania danych i bieżące ustawienia ostrzeżeń. Znajdują się tu również informacje o podłączonych urządzeniach.

# <span id="page-22-2"></span>**Raport wzorców**

Raport Wzorce przedstawia wzorce graficzne, statystyki i istotne czynniki dotyczące wzrostów, spadków i najlepszego dnia w wybranym zakresie dat. Są to te same wzorce, co podsumowane w raporcie **[Przegląd](#page-20-1)**. Karta Najlepszy dzień jest zawsze dostępna do sprawdzenia. Aby wyświetlić szczegóły, należy klikać poszczególne karty.

### <span id="page-22-3"></span>**Wykresy wzorców**

Każdy wzorzec jest przedstawiony za pomocą serii wykresów utworzonych według dat wykrycia wzorca w wybranym zakresie dat lub wystąpienia wzorca.

Każdy wykres zawiera:

- 24-godzinną linię czasu pod osią x.
- Skalę odczytów poziomu glukozy na lewej osi y.
- Granice zakresu docelowego na prawej osi y.
- Linie CGM łączące poszczególne odczyty poziomu glukozy z systemu CGM.
- <sup>l</sup> Wartości związane z poszczególnymi odczytami z systemu CGM wyświetlane po przesunięciu myszy wzdłuż linii CGM.
- Zakresy docelowe poziomu glukozy reprezentowane przez kolorowe linie, które biegną równolegle do osi x, zgodnie z informacją określoną w **[Zakresach](#page-18-1) poziomu glukozy u [pacjenta](#page-18-1)**. Linia górnej wartości granicznej jest żółta, a linia dolnej wartości granicznej jest czerwona.
- Istotne dane dzienne służące do wskazania wzorca wyróżnione w kolumnach z białym tłem.
- **· [Zdarzenia](#page-17-3)** zarejestrowane przez system Dexcom CGM są przedstawiane z ikoną u dołu. Najedź kursorem na ikonę, aby uzyskać więcej szczegółów, lub przewiń w dół, aby wyświetlić tabelę.

#### <span id="page-23-0"></span>**Wystąpienia wzorca**

Wystąpienie wzorca to okres danych poziomu glukozy odpowiadający większemu wzorcowi podobnych okresów danych poziomu glukozy. Jeśli na przykład dane wykazują wzorzec nocnych spadków, jeden z tych nocnych spadków stanowi wystąpienie. Dni mogą mieć wiele wystąpień wzorca.

Wystąpienia wzorca to białe kolumny. Szare obszary wykresu nie stanowią części wzorca. Wartości glukozy i zdarzenia wyświetla się, ustawiając mysz nad żądaną częścią wykresu.

Wykres wzorca z najlepszego dnia nie zawiera szarego cienia.

Każde wystąpienie wzorca oznaczone jest literą. Litera ta jest wyświetlana u góry wykresu, nad białą kolumną oraz po lewej stronie wykresu z czasami wystąpienia.

Kolumna i wystąpienia wzorca po lewej stronie zostaną podświetlone po przesunięciu kursora nad wystąpienia.

#### <span id="page-23-1"></span>**Odbicia**

Odbicie następuje, gdy natychmiast po wystąpieniu wzorca występuje zjawisko przeciwne — wzrost po spadku albo spadek po wzroście. Liczba odbić w zestawie danych poziomu glukozy jest odnotowana w podsumowaniu przed wykresami.

#### <span id="page-23-2"></span>**Statystyki wzorców**

Statystyki wzorców dla wybranego zakresu dat obejmują średni zmierzony poziom glukozy, odchylenie standardowe oraz czas w zakresie.

#### <span id="page-24-0"></span>**Istotne czynniki**

<span id="page-24-1"></span>Na dole raportu Wzorce podane są niektóre możliwe istotne czynniki na podstawie wzorców z wybranego zakresu dat.

# **Raport Trendy**

Raport Trendy umożliwia sprawdzenie trendów poziomu glukozy w różnych godzinach dnia w wybranym zakresie dat. Można na przykład zobaczyć, że poziom glukozy jest stabilny rano, a mniej stabilny popołudniami.

Aby przefiltrować dane w raporcie Trendy, kliknąć opcję **Dni**, **Pora dnia**, **Wydarzenia** i **Wykorzystanie**, a następnie kliknąć opcję **Zastosuj**. Przycisk **Zastosuj** należy kliknąć po każdej zmianie filtra w celu zaktualizowania wykresu.

### <span id="page-24-2"></span>**Wykres trendów**

Wykres trendów zawiera:

- 24-godzinną linię czasu wzdłuż osi x.
- Skalę odczytów poziomu glukozy na prawej osi y.
- Linie CGM śledzące odczyty danych poziomu glukozy z systemu CGM.
- Wartości związane z poszczególnymi odczytami z systemu CGM wyświetlane po przesunięciu myszy wzdłuż linii CGM.
- Zakresy docelowe poziomu glukozy wskazane przez kolorowe linie biegnące równolegle do osi x i wartości określone w części **Zakresy [poziomu](#page-18-1) glukozy u [pacjenta](#page-18-1)**, na lewej osi y. Linia górnej wartości granicznej jest żółta, a linia dolnej wartości granicznej jest czerwona.

Paski z żółtym i czerwonym cieniem wskazują odpowiednio wzorce istotnej klinicznie hiper- lub hipoglikemii. Istotność kliniczną określają trzy czynniki:

- Czas spędzony w hiper- lub hipoglikemii
- Skala hiper- lub hipoglikemii
- Częstotliwość hiper- lub hipoglikemii.

Paski o najciemniejszych cieniach wskazują najistotniejsze obszary hiper- i hipoglikemii. Paski o jaśniejszych cieniach wskazują inne wzorce hiper- i hipoglikemii, włącznie z danymi nieistotnymi klinicznie.

# <span id="page-25-0"></span>**Raport nakładki**

Raport Nakładka wyświetla na każdym wykresie dane z jednego tygodnia z kolorowymi liniami reprezentującymi w czasie dane z jednego dnia. W razie wybrania na przykład zakresu danych z 10 dni i niezastosowania żadnych filtrów wyświetlone zostaną dwa wykresy, jeden z siedmioma liniami, a drugi z trzema.

Aby przefiltrować dane w raporcie Nakładka, kliknąć opcję **Dni**, **Pora dnia**, **Wydarzenia** i **Wykorzystanie**, a następnie kliknąć opcję **Zastosuj**. Przycisk **Zastosuj** należy kliknąć po każdej zmianie filtra w celu zaktualizowania wykresu.

### <span id="page-25-1"></span>**Wykres nakładany**

Wykres nakładany ma kilka składników:

- 24-godzinną linię czasu wzdłuż osi x.
- Skalę odczytów poziomu glukozy na lewej osi y.
- Linie CGM: każda linia na wykresie reprezentuje dane z innego dnia. Klucz nad wykresem pokazuje, która linia odpowiada któremu dniu. Linie CGM umożliwiają wykrywanie trendów i porównywanie danych z różnych dni w wybranym zakresie dat.
- Umieszczenie kursora nad wybranym miejscem na linii CGM pozwala wyświetlić szczegółowe informacje o poziomie glukozy dla tego punktu w czasie.
- Zakresy docelowe poziomu glukozy wskazane przez kolorowe linie biegnące równolegle do osi x i wartości określone w części **Zakresy [poziomu](#page-18-1) glukozy u [pacjenta](#page-18-1)**, na prawej osi y. Linia górnej wartości granicznej jest żółta, a linia dolnej wartości granicznej jest czerwona.

# <span id="page-25-2"></span>**Raport dobowy**

Raport Na dobę umożliwia wyświetlanie danych poziomu glukozy na wykresach według dni w wybranym zakresie czasu. Podczas wyświetlania wykresów dobowych ostatni dzień wyświetla się jako pierwszy. Klikając liczby pod ostatnim wykresem, można załadować poprzednie dni.

Aby przefiltrować dane w raporcie Na dobę, należy kliknąć opcję **Dni**, **Pora dnia**, **Zdarzenia**, i **Wykorzystanie**, a następnie kliknąć opcję **Zastosuj**. Przycisk **Zastosuj** należy kliknąć po każdej zmianie filtra w celu zaktualizowania wykresu. Użyj Klucza, aby wyświetlić opisy ikon zdarzeń.

#### <span id="page-25-3"></span>**Wykres dobowy**

Wykres dobowy ma kilka składników:

- 24-godzinna oś czasu wzdłuż dolnej osi x oraz jednostki odczytów poziumu glukozy na osi y po lewej.
- Zakresy docelowe poziomu glukozy wskazane przez kolorowe linie biegnące równolegle do osi x i wartości określone w części **Zakresy glukozy u [pacjenta](#page-18-1)**, na prawej osi y. Linia górnej wartości granicznej jest żółta, a linia dolnej wartości granicznej jest czerwona.
- **· [Zdarzenia](#page-17-3)** zapisane przez system CGM Dexcom oraz aplikacje partnerskie są oznaczone ikoną na dole ekranu. Najedź kursorem na ikonę, aby uzyskać więcej szczegółów, lub przewiń w dół, aby wyświetlić tabelę. Można ukryć lub wyświetlić szczegóły Zdarzenia poniżej wykresu.

<span id="page-26-0"></span>Jeśli czarną linię śledzenia na wykresie cechują przerwy lub zatrzymania, system CGM Dexcom nie zarejestrował w tym czasie danych poziomu glukozy.

# **Raport porównawczy**

Raport Porównanie jest podzielony na dwie kolumny zawierające wykresy, statystyki, wzorce i urządzenia porównywane w wybranych zakresach dat.

# <span id="page-26-1"></span>**Wybór zakresów dat**

Każda kolumna ma własną możliwość wyboru zakresu dat. Można porównać dane z maksymalnie 90 dni. Liczby pod ostatnim wykresem umożliwiają wyświetlenie dodatkowych wykresów w wybranym zakresie dat.

Paski daty przedstawiają aktualnie porównywane zakresy dat. Aby zmienić zakresy dla każdej kolumny, wybrać najnowszą liczbę dni lub kliknąć pola daty w celu wybrania daty dla widoku niestandardowego, a następnie kliknąć opcję **OK**.

Wykresy można porównać w widokach trendów, nakładki lub dziennych, stosując również filtry. Aby zmienić widoki danych i filtry, należy:

- 1. Kliknąć pozycję **Trendy**, **Nakładka** albo **Na dobę** w celu wybrania widoku.
- 2. Kliknąć opcję **Dni**, **Pora dnia**, **Wydarzenia** i **Wykorzystanie**, a następnie kliknąć opcję **Zastosuj**. Przycisk **Zastosuj** należy kliknąć po każdej zmianie filtra w celu zaktualizowania wykresu.

### <span id="page-26-2"></span>**Porównywanie trendów**

W widoku trendów można wyświetlić obok siebie trendy dzienne poziomu glukozy w wybranych zakresach dat. Wykresy te mają te same elementy, co **wykres [trendów](#page-24-2)**.

#### <span id="page-27-0"></span>**Porównywanie nakładek**

W widoku nakładek można porównać dzień do dnia tygodniowe dane poziomu glukozy w wybranych zakresach czasu. Wykresy te mają te same elementy, co **[wykres](#page-25-1) [nakładany](#page-25-1)**.

#### <span id="page-27-1"></span>**Porównywanie dobowe**

W widoku dobowym można wyświetlić obok siebie dobowe wykresy 24-godzinne dla wybranego zakresu dat. Wykresy te mają te same elementy, co **wykres [dobowy](#page-25-3)**.

#### <span id="page-27-2"></span>**Porównywanie statystyk**

Wszystkie widoki porównań zawierają najważniejsze pomiary lub statystyki, które są wyświetlane pod wykresami. Są to statystyki podobne do wyświetlanych w raporcie **[Przegląd](#page-20-2)**.

Statystyki w prawej kolumnie są oznaczone strzałkami wskazującymi zmiany w porównaniu z wartościami z lewej kolumny. Strzałka skierowana w górę oznacza, że wartość parametru w prawej kolumnie jest większa niż ta sama wartość w lewej kolumnie. Strzałka skierowana w dół oznacza, że jest mniejsza.

#### <span id="page-27-3"></span>**Porównywanie wzorców**

Aby wyświetlić zakres czasu, liczbę zdarzeń i odbić wzorca, należy kliknąć nazwę wzorca.

Rozpoznane wzorce z lewej kolumny są oznaczone w prawej kolumnie przekreślonym zielonym tekstem i ikoną znacznika wyboru.

Nowe wzorce są wyróżnione w prawej kolumnie ikoną NOWY. Oba wybrane zakresy dat zawsze zawierają najlepsze dni.

### <span id="page-27-4"></span>**Porównaj urządzenia**

<span id="page-27-5"></span>W celu porównania modeli systemów CGM Dexcom, numerów seryjnych i dat przekazania wybranych zakresów dat należy kliknąć nazwę urządzenia na dole strony.

# **Raport statystyczny**

Statystyki danych systemu CGM z wybranego zakresu dat są wyświetlane w układzie dziennym lub godzinowym, w widokach standardowych i zaawansowanych.

Statystyki dobowe są wartościami obliczanymi dla poszczególnych dni tygodnia w wybranym zakresie dat. Jeśli na przykład zakres dat obejmuje 14 dni, do obliczeń poniedziałkowych zostaną użyte wszystkie zebrane wartości CGM z dwóch poniedziałków.

Statystyki godzinowe są wartościami obliczanymi dla poszczególnych godzin w wybranym zakresie dat. Jeśli na przykład wybrany zakres dat obejmuje 7 dni, w obliczeniach zostaną użyte wszystkie zebrane wartości CGM dla poszczególnych godzin w każdym z tych siedmiu dni.

Aby wyświetlić wszystkie statystyki w widokach standardowych, należy kliknąć pozycję **Na dobę** albo **Godzinna**, a następnie można kliknąć pole wyboru **Zaawansowane**, aby wyświetlić widok zaawansowany.

W widoku dobowym wyświetlane są te same statystyki, co w widoku godzinowym, to jest:

- **· Liczba odczytów**: łączna liczba odczytów CGM.
- Min.: najniższy odczyt CGM.
- <sup>l</sup> **Średnia**: średnia z odczytów CGM.
- Maks.: najwyższy odczyt CGM.
- <sup>l</sup> **25. kwartyl**: wartość odczytu CGM, którą ma lub poniżej której znajduje się 25% wszystkich odczytów po ich uszeregowaniu od najniższego do najwyższego.
- **· Mediana**: wartość środkowa wszystkich odczytów CGM, powyżej której znajduje połowa odczytów.
- <sup>l</sup> **75. kwartyl**: wartość odczytu CGM, którą ma lub poniżej której znajduje się 75% wszystkich odczytów po ich uszeregowaniu od najniższego do najwyższego.
- **IQR**: rozstęp międzykwartylowy (IQR) to różnica pomiędzy odczytami z kwartyla 75 i kwartyla 25.
- **· Standardowe Odchylenie**: przedstawia wartość wzrostu i spadku odczytów poziomu glukozy CGM. Jest to również znane jako zmienność glikemii.
- **· Międzykwartylowe odchylenie odchylenie**: międzykwartylowe odchylenie standardowe (IQSD) usuwa górne 25% i dolne 25% odczytów CGM przed obliczeniem odchylenia standardowego.
- **· Średnie odch. stand.**: na podstawie średniego odchylenia standardowego wartości średniej szacowana jest zmienność, co dokonuje się poprzez podzielenie odchylenia standardowego przez pierwiastek kwadratowy z liczby wartości.
- %CV: Współczynnik zmienności (%CV) jest obliczany poprzez dzielenie odchylenia standardowego poziomu glukozy przez średni poziom glukozy. %CV to

znormalizowana miara oceny wielkości zmienności poziomu glukozy. Im większa wartość %CV, tym większa zmienność w odczytach CGM.

# <span id="page-29-0"></span>**Raport AGP**

Raport Ambulatory Glucose Profile (AGP) to licencjonowany, znormalizowany raport dotyczący glukozy utworzony przez ośrodek International Diabetes Center (IDC). Raport AGP zawiera standardowy zestaw informacji oraz wykresy dotyczące kontroli cukrzycy i jest tylko jednym z narzędzi umożliwiających zrozumienie wzorców glukozy użytkownika. Dowiedz się więcej o raporcie na stronie **<agpreport.org>**.

# <span id="page-29-1"></span>**Wsparcie**

Aby uzyskać pomoc dotyczącą aplikacji Dexcom Clarity, należy kliknąć pozycję **Wsparcie** i wybrać opcję:

- <sup>l</sup> **Odinstalowanie oprogramowania Uploader**: Usuwa oprogramowanie Dexcom Uploader z komputera.
- <sup>l</sup> **Przewodnik użytkownika**: Służy do wyświetlania, drukowania i zapisywania tego przewodnika w formacie PDF.
- <sup>l</sup> **Słowniczek**: Patrz definicje terminów i wyjaśnienie obliczeń danych.
- **· Kontakt:** Wyszukiwanie danych kontaktowych lokalnych przedstawicieli firmy Dexcom.

# <span id="page-29-2"></span>**Rozwiązywanie problemów**

W razie trudności w uzyskaniu dostępu do aplikacji Dexcom Clarity należy wypróbować następujące kroki dot. rozwiązywania problemów:

- <sup>l</sup> W razie zapomnienia hasła należy przejść do ekranu logowania i kliknąć opcję **Nie pamiętasz hasła?**, aby poprosić o przesłanie hasła pocztą.
- W razie zapomnienia nazwy użytkownika należy przejść do ekranu logowania i kliknąć opcję **Nie pamiętasz nazwy użytkownika?**, aby poprosić o przesłanie hasła pocztą.
- Jeśli pracujesz w sieci lub za zaporą, należy się skontaktować z lokalnym wsparciem IT, aby mieć pewność, że ustawienia zapory umożliwiają dostęp do Dexcom Clarity i zezwalają na instalowanie oprogramowania.
- Upewnić się, że komputer ma połączenie z Internetem przez całą sesję. Jeśli komputer traci połączenie, może nie wyświetlać ekranów prawidłowo.
- <sup>l</sup> Sprawdzić, czy obsługiwany jest **system operacyjny i [przeglądarka](#page-6-0) internetowa [komputera](#page-6-0)**.
- Sprawdzić, gdzie zapisywane są pobrane pliki. Dzięki temu łatwiej będzie znaleźć pobrane pliki.
- Należy się upewnić, że żadne inne oprogramowanie do pomiaru poziomu glukozy nie jest otwarte, ponieważ może to spowodować zawieszenie lub błąd podczas przesyłania z urządzenia CGM.
- Upewnić się, że posiadane na komputerze uprawnienia umożliwiają pobieranie raportów lub instalację oprogramowania Dexcom Uploader.
- Upewnić się, że na ewentualnych listach zaufanych witryn internetowych przeglądarki znajdują się następujące adresy URL:
	- \*.dexcom.eu (i wszystkie poddomeny) na porcie 443
	- \*.dexcom.com (i wszystkie poddomeny) na porcie 443
	- https://agent.mydiabetesdata.com.

#### <span id="page-30-0"></span>**Wsparcie techniczne**

Aby uzyskać pomoc dotyczącą systemów Dexcom CGM, zadać pytania na temat aplikacji Dexcom Clarity lub uzyskać drukowaną wersję Przewodnik użytkownika, należy skontaktować się z lokalnym przedstawicielem firmy Dexcom.

Każdy poważny incydent, który wystąpił w związku z tym urządzeniem, należy zgłosić producentowi i właściwemu organowi państwa członkowskiego, w którym użytkownik ma siedzibę.

# <span id="page-30-1"></span>**Rozwiązywanie problemów dotyczących konfiguracji sieci**

Te informacje są przeznaczone dla użytkowników, których urządzenia są chronione przez firmowe zapory, lub używających serwerów proxy do komunikacji internetowej. We współpracy z lokalnym zespołem informatycznej pomocy technicznej należy ustawić prawidłową konfigurację sieciową.

#### <span id="page-30-2"></span>**Wymagania dotyczące sieci**

Oprogramowanie Dexcom Uploader dla ośrodka wymaga do działania połączenia internetowego dla następującego wychodzącego i przychodzącego ruchu protokołu HTTPS/SSL:

- dexcom.eu (i wszystkie poddomeny) na porcie 443
- dexcom.com (i wszystkie poddomeny) na porcie 443
- agent.mydiabetesdata.com z obsługą pętli zwrotnej DNS / hosta lokalnego pod adresem 127.0.0.1

#### <span id="page-31-0"></span>**Zaufane witryny internetowe**

W sieciach, w których stosowane są konfiguracje witryn zaufanych, w obszarze **Opcje internetowe** > **Zabezpieczenia** > **Zaufane witryny** > **Witryny** albo w zarządzanej konfiguracji zasad grupy należy wprowadzić następujące wpisy:

- https://\*.dexcom.eu;
- https://\*.dexcom.com;
- https://agent.mydiabetesdata.com.

#### <span id="page-31-1"></span>**Obsługa pętli zwrotnej**

Witryna agent.mydiabetesdata.com musi być traktowana jak lokalna witryna intranetowa pomijająca serwery proxy. Może to wymagać obsługi pętli zwrotnej usługi DNS na hoście lokalnym o adresie 127.0.0.1, jak również wyjątku w ustawieniach konfiguracji sieci firmowej zezwalającego witrynie agent.mydiabetesdata.com na pomijanie serwera proxy i traktowanie jej jak lokalnej witryny intranetowej. W przypadku klientów, wśród których nie są egzekwowane zasady grupy, lub klientów zezwalających na zmiany lokalnych opcji internetowych można kierować się poniższą procedurą jako poradnikiem prawidłowej konfiguracji.

Lokalny intranet:

- 1. Przejść do obszaru **Opcje internetowe** > **Zabezpieczenia** > **Lokalny intranet** > **Witryny**.
- 2. Usunąć zaznaczenie opcji **Uwzględnij wszystkie witryny, które nie używają serwera proxy**.

Wyjątki ustawień serwera proxy:

- 1. Przejść do obszaru **Opcje internetowe** > **Połączenia** > **Ustawienia sieci LAN**.
- 2. Zaznaczyć pole wyboru **Użyj serwera proxy dla sieci LAN**.
- 3. Kliknąć przycisk **Zaawansowane**.
- 4. W polu Wyjątki wprowadzić adres **agent.mydiabetesdata.com**.
- 5. Kliknąć przycisk **OK**.

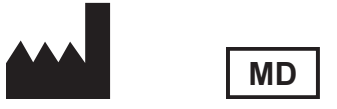

Dexcom, Inc. 6340 Sequence Drive San Diego, CA 92121 USA + 1.858.200.0200 **[dexcom.com](http://www.dexcom.com/)**

Poza obszarem USA: skontaktować się z lokalnym przedstawicielem firmy Dexcom

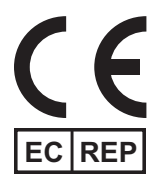

MDSS GmbH Schiffgraben 41 30175 Hannover, Niemcy

Importer w UE Dexcom International Limited (DIL) Šeimyniškių g. 19 B LT-09236 Wilno Litwa

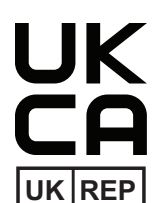

MDSS-UK RP LIMITED 6 Wilmslow Road, Rusholme **Manchester** M14 5TP Wielka Brytania

CH REP

Właściciel rejestracji, Izrael I.L. Emergo Izrael 9 Andrei Sakharov St. Matam, P.O.B. 15401 Haifa 3190501 Izrael Nr telefonu: 02-6731634 Numer rejestracyjny AMAR, Izrael 24820094

Sponsor w Australii AA-Med Pty Ltd Suite 10.04, 1 Chandos Street St Leonards NSW 2065 Australia

Upoważniony przedstawiciel w Szwajcarii MDSS CH GmbH Laurenzenvorstadt 61 5000 Aarau **Szwajcaria** 

Importer w Szwajcarii Dexcom International Limited, Nicosia, Zweigniederlassung Horw Allmendstrasse 18 6048 Horw Szwajcaria

#### **Symbole**

Przewodnik użytkownika aplikacji Dexcom Clarity dla ośrodków Strona 33 z 34

Symbole te informują o prawidłowym i bezpiecznym użytkowaniu Dexcom Clarity.

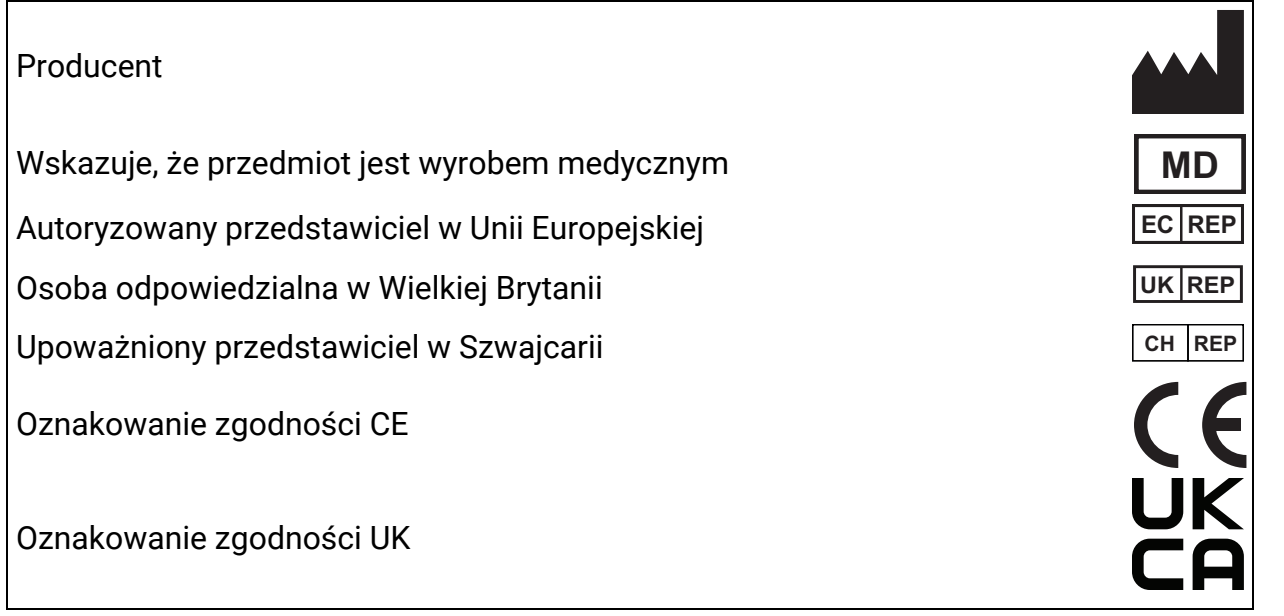

©2016-2024 Dexcom, Inc. LBL016085 Rev 022, 2024/02

Dexcom i Dexcom Clarity to zastrzeżone znaki towarowe Dexcom, Inc. w Stanach Zjednoczonych i możliwie w innych krajach.